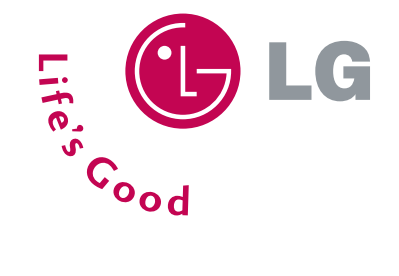

# **Customizable Face**<br>
Get Started Guide

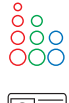

**easy Compact Design with**<br>
Color Internal Display

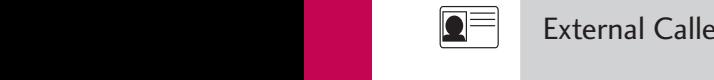

EVDO Mini SD

Mirror Compact Design 15 Second Video Capture MMS Rotating Camera Lens Camera/Video

Mirror Compact Design 15 Second Video Capture MMS Rotating Camera Lens Camera/Video

External Caller ID Display Application/Game Push To Talk/Touch2Talk Mobile Web Voice Recognition Speakerphone

 $\begin{bmatrix} \Box \end{bmatrix}$   $\begin{bmatrix} \Box \end{bmatrix}$   $\begin{bmatrix} \Box \end{bmatrix}$   $\end{bmatrix}$   $\begin{bmatrix} \Box \end{bmatrix}$   $\begin{bmatrix} \Box \end{bmatrix}$   $\begin{bmatrix} \Box \end{bmatrix}$   $\begin{bmatrix} \Box \end{bmatrix}$   $\begin{bmatrix} \Box \end{bmatrix}$   $\begin{bmatrix} \Box \end{bmatrix}$   $\begin{bmatrix} \Box \end{bmatrix}$   $\begin{bmatrix} \Box \end{bmatrix}$   $\begin{bmatrix} \Box \end{bmatrix}$   $\begin{bmatrix} \$ 

EVDO Mini SD

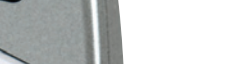

Mobile Web Voice Recognition Speakerphone

Mirror Compact Design 15 Second Video Capture MMS Rotating Camera Lens Camera/Video

 $\langle A \rangle$  voice-Activated Dialing  $\langle A \rangle$ Mobile Web Voice Recognition Speakerphone

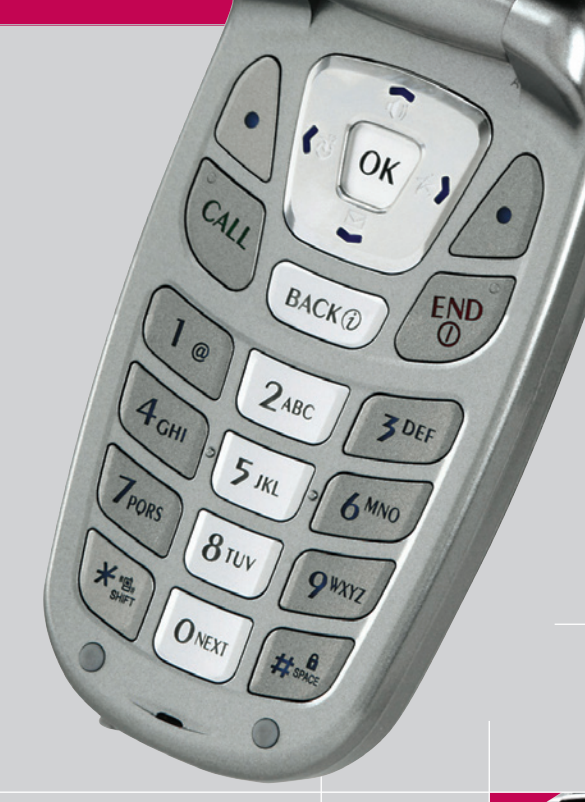

۵ Q

 $\mathbf{b}$ 

1ay <sub>10</sub>

**BLG** 

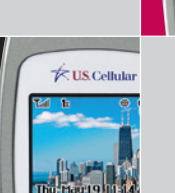

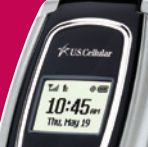

**www.LGUSA.com**

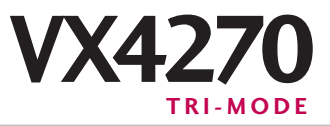

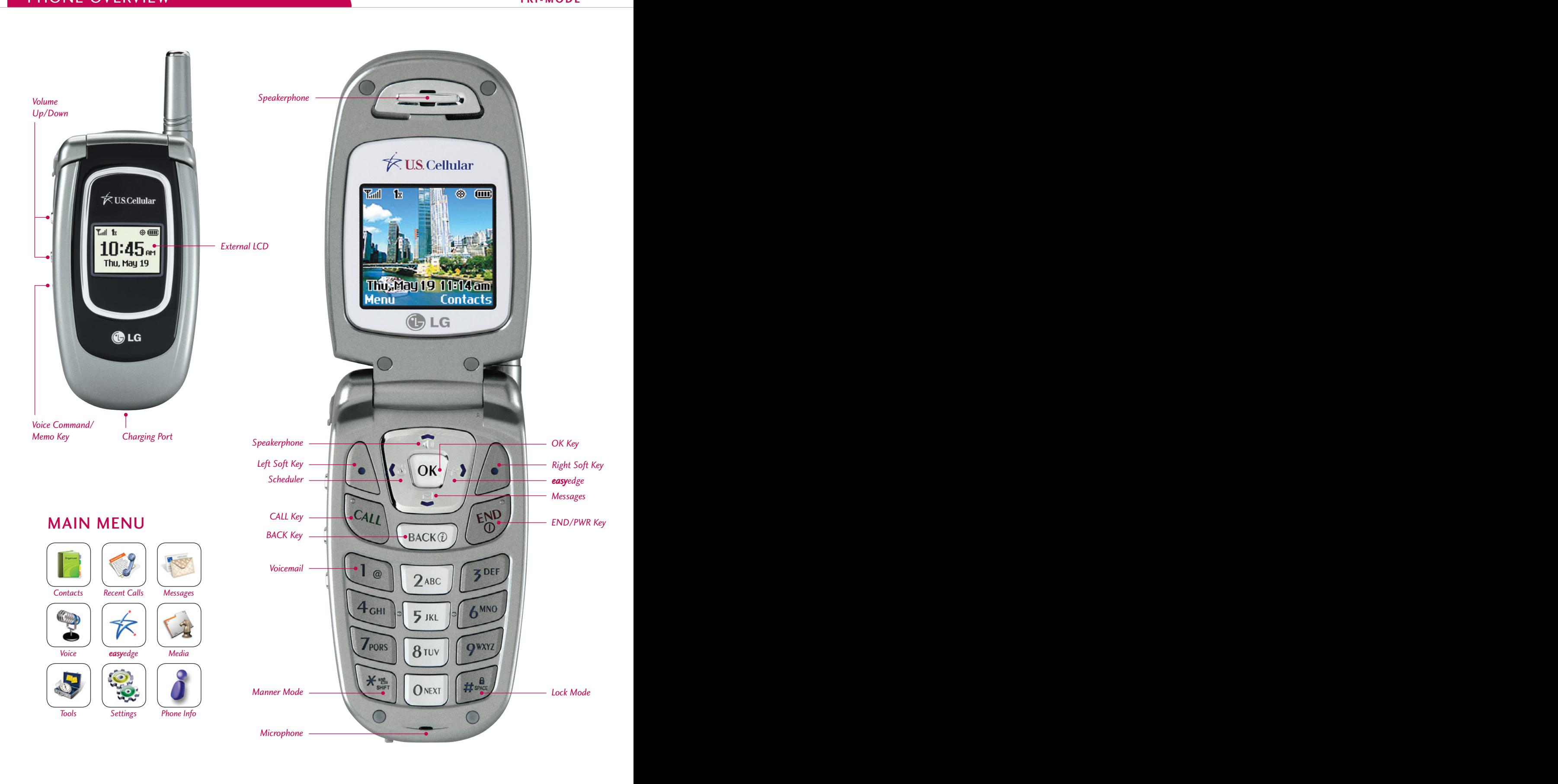

#### **VOICE SERVICES**

#### **Activating Speakerphone**

- 1. During a call, press the **Speakerphone** icon (up) on the Navigation Key for hands-free conversation.
- 2. Press the **Speakerphone** icon (up) on the Navigation Key a second time to return to normal conversation.

**Warning!** Due to higher volume levels, don't place the phone near your ear while the speakerphone is enabled.

- **Voice-Activated Dialing**
- 1. From the main menu, select **Contacts (1)** and press OK.
- 2. Scroll to **Voice Dials (6)** and press **OK**.
- 3. Press the **Left Soft Key** for **New**.
- 4. Select the contact you'd like to create a voice dial for and press **OK**.
- 5. Select the number you'd like to create a voice dial for and press **OK**.
- 6. Select **OK** to start recording and say the name when prompted. You will be prompted twice.

Note: To initiate voice-activated dialing, from the main screen, press the **Voice Dial/Memo Key**. When prompted, say the name of the contact you want to call.

#### **Recording a Voice Memo**  >

- 1. Press and hold the side **Voice Dial/Memo Key**.
- 2. Start recording after the tone. To stop recording, press the **Left Soft Key** for **Done**.

Note: Recorded voice memos can be found in the **Tools (7)** > **Voice Memo (3)** menu.

# CONNECTIVITY FEATURES

>

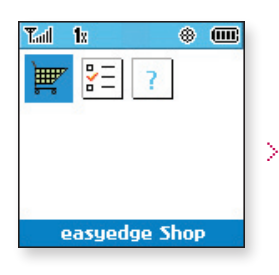

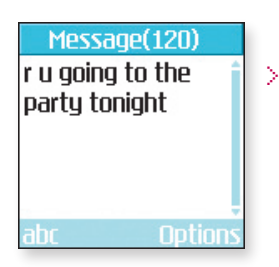

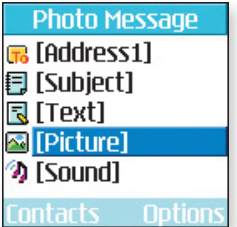

#### **DOWNLOADING EASYEDGESM CONTENT**

The new VX4270 by LG can store downloaded content from easyedge<sup>SM</sup>, a technology and service that allows you to download and use e-mail, pictures, ringers and games on your phone.

- Downloading New Content From easyedge<sup>SM</sup>
	- 1. From main screen, press the **easy**edge icon (right) on the Navigation Key.
	- 2. Select the **easy**edge Shop icon and press **OK**.
	- 3. Select a category from the **easy**edge Shop and press **OK**.

#### **MESSAGING**

#### **Sending a Text Message**

- 
- 1. Press the **Messages** icon (down) on the Navigation Key and select **New Text Msg (2)**. 2. Press the **Left Soft Key** for **Contacts** to enter a recipient from the **Contacts (1)** or **Recent Call (2)** menu, or use the keypad to enter a new e-mail address or phone number. Up to 10 recipients can be added.
- 3. Select **Message** and press **OK**.
- 4. Enter the message (up to 150 characters) using the keypad, and press **OK** when done.
- 5. Press the **Left Soft Key** for **Send**.

# **Sending a Photo Message**

- 1. Press the **Messages** icon (down) on the Navigation Key and select **New Photo Msg (3)**.
- 2. Press **Left Soft Key** for **Contacts** to enter a recipient from the **Contacts (1)**, **Recent Call (2)**, or **Online Album (3)** menu, or use the keypad to enter a new e-mail address or phone number. Up to 10 recipients can be added.
- 3. Scroll down using the Navigation Key to enter the **Subject**, **Text**, **Picture** and **Sound** you wish to add to the message.
- 4. Press the **Right Soft Key** for **Options** and select **Send (2)**.

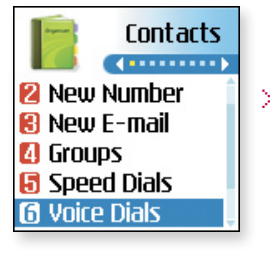

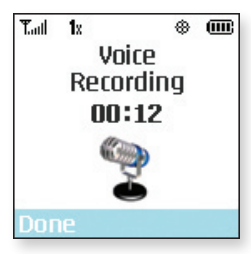

# **AUDIT FEATURES CUSTOMIZABLE FEATURES**

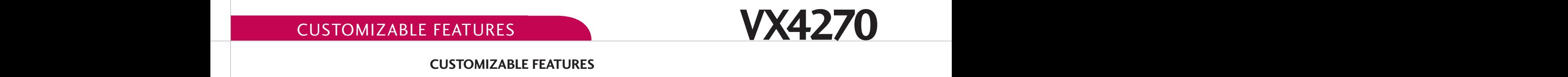

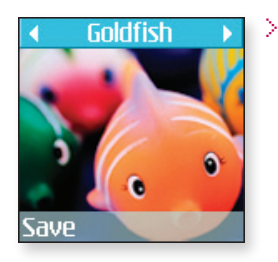

#### **CUSTOMIZABLE FEATURES**

# **Changing the Wallpaper Image**

- 1. From the **Settings (8)** menu, select **Display (2)**.
- 2. Select **Screens (3)**, then select **Wallpaper (1)**.
- 3. Press left or right on the Navigation Key to select the desired category (**Default** or **Images**), then scroll down to select an image and press **OK** to preview.
- 4. To preview other images in the selected category, press left or right on the Navigation Key.
- 5. Press the **Left Soft Key** for **Save**.

## **Changing the Call Ringer**

- 1. From the **Settings (8)** menu, select **Sounds (1)**.
- 2. Select **Ringers (1)**.
- 3. Select either **Caller ID (1)**, **No Caller ID (2)**, or **Restricted Calls (3)**.
- 4. Choose from the list of available default or downloaded ringers and press **OK**.

#### **Adjusting Volume Settings**

**Ringer Volume:** While in standby mode, press the side volume keys to adjust the ringer volume.

**Earpiece Volume:** During a conversation, press the side volume keys to adjust the earpiece volume. **Silent Mode:** While in standby mode, press the lower volume key until it reads Silent to mute all sounds.

# PERSONAL INFORMATION TOOLS

>

>

>

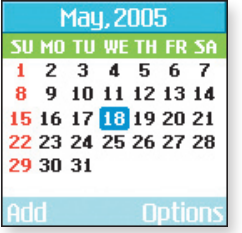

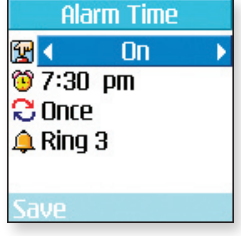

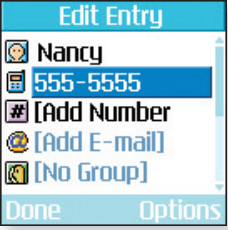

#### **THE SCHEDULER**

### **Scheduling an Event**

- 1. From the **Tools (7)** menu, select **Schedule (1)** and press **OK**.
- 
- 2. Highlight the event date using your Navigation Key and press the **Left Soft Key** for **Add**.  $\sim$  You may set the appropriate start and end times, content, recurrence (if any), alarm and ringer by scrolling to the corresponding field, and entering the desired information and pressing **OK**.
- 4. Press **Left Soft Key** for **Save**.

## **Scheduling an Alarm**

- 1. From the **Tools (7)** menu, select **Alarm Clock (2)** and press **OK**.
- 2. Select **Alarm 1 (1)**, **Alarm 2 (2)**, **Alarm 3 (3)** or **Quick Alarm (4)** and press **OK**.
- 3. Set the appropriate time, recurrence (if any) and ringer by scrolling to the corresponding field and entering the desired information.
- 4. Press the **Left Soft Key** for **Save**.

# **CONTACTS AND SPEED DIALING**

## **Adding a New Contact Entry**

- 1. From the **Contacts (1)** menu, select **New Number (2)**.
- 2. Enter the telephone number and press **OK**.
- 3. Select a label (**Home**, **Home2**, **Office**, **Office2**, **Mobile**, **Mobile2**, **Pager**, **Fax**, **Fax2** or **None**) and press **OK**.
- 4. Enter a name for the entry and press **OK**. Highlight the number and press the **Right Soft Key** for **Options**, then select **Set Speed Dial (3)** or **Set Voice Dial (4)** and press OK.

# **To set speed dial…**

- 1. Enter the speed dial number (2-99) and press **OK**.
- 2. Add more phone numbers, e-mail addresses or press the **Left Soft Key** for **Done**.

### **To set voice dial…**

1. Select **OK** to start recording and say the name when prompted. You will be prompted twice.

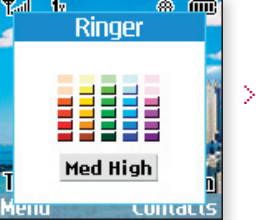

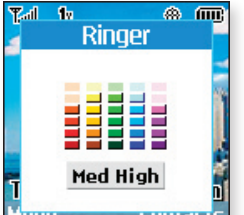

# **VX4270**<br> **VX4270** Edit Entry **VX 3** Setting an Image as Caller ID

ା<mark>ହ</mark>ା No Group **∆** Default Ringer <mark></mark>⊕Default Text Ms..  $\mathbb{F}$  [Memo] **8** [Default]

# **Setting an Image as Caller ID**

- 1. From the **Contacts (1)** menu, select **List Contacts (1)**.
- 2. Choose an existing contact and press **OK**.
- 3. Press the Left Soft Key for Edit, scroll down to the **AC** icon, and press OK.
- 4. Scroll down to the desired image and press **OK** to preview.
- 5. Press the **Left Soft Key** for **Select** and again for **Done**.

# OTHER NOTABLE SETTINGS

>

>

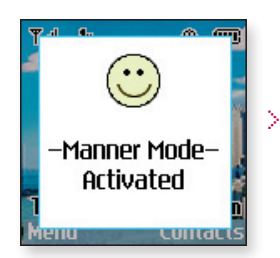

**Lock Code** 

Enter **Lock Code** ????

# **Making a Call from Recent Calls**

- 1. Press the **CALL Key** to view your most recent 30 dialed, received and missed calls.
- 2. Place a call by selecting the desired entry and press **CALL** to connect.

# **Manner Mode**

Use Manner Mode in a public place to disable the ringer and activate Vibrate Mode.

- 1. From the main screen, activate Manner Mode by pressing the **Manner Mode Key (** 1. From the main screen, activate Manner Mode by pressing the Manner Mode Key (\*) for 3 seconds. The phone will vibrate when activated.
- 2. When set, "**–Manner Mode– Activated**" will appear on the screen.
- 3. To release Manner Mode, press the key until "**–Normal Mode– Activated**" is displayed.

Locking the Handset<br>This helps protect the phone from unauthorized use. Once the phone is locked, the phone is restricted from making calls until the lock code is entered. However, you are able to make  $\mathbf{r}_i$  restricted from making calls until the lock code is entered. However, you are able to make emergency calls and calls to up to ten stored security phone numbers, as well as receive any incoming calls while in the locked mode.

- 1. From the **Settings (8)** menu, select **Security (4)**.
- 2. Enter your lock code (commonly the last four digits of your mobile phone number).<br>3. Choose Lock Phone, then select Lock or On Power Up, and press OK. The On power up
- 3. Choose **Lock Phone**, then select **Lock** or **On Power Up**, and press **OK**. The On power up function will lock the handset when the phone is power cycled.

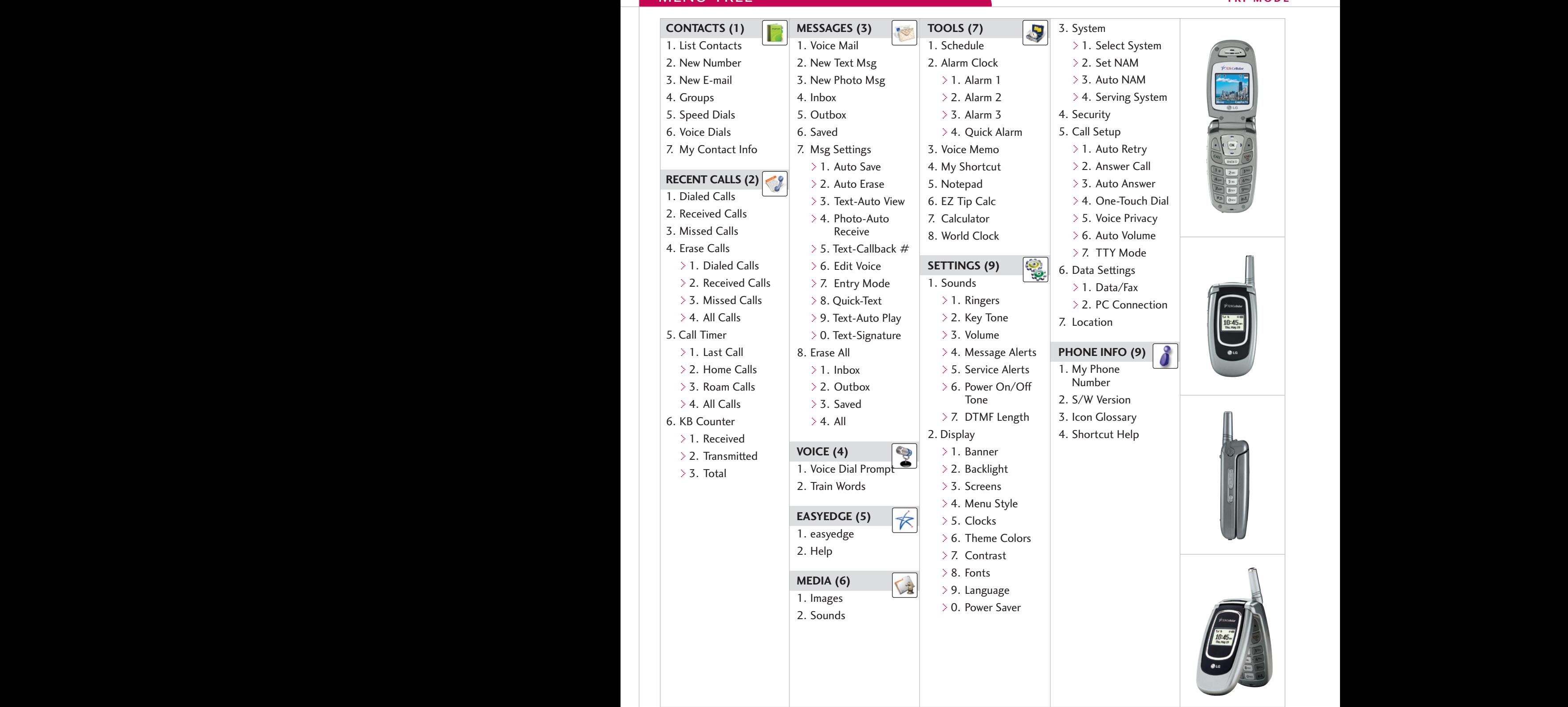

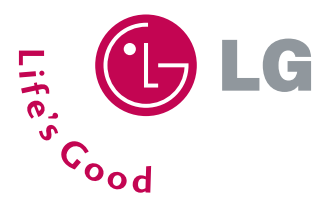

LG Electronics MobileComm U.S.A., Inc. | 10225 Willow Creek Road, San Diego, CA 92131-1639<br>Customer Service: 800-793-8896 | Accessories: 800-851-6734 | www.LGUSA.com Customer Service: 800-793-8896 | Accessories: 800-851-6734 | **www.LGUSA.com**

All product and service marks contained herein that are not LG Electronics, Inc. proprietary marks are the trademarks of their respective owners. LG Electronics, Inc. makes no claim to such properties.<br>Phone features and s

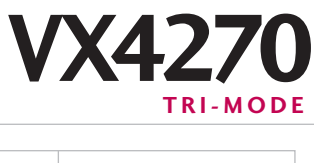